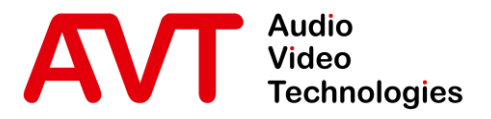

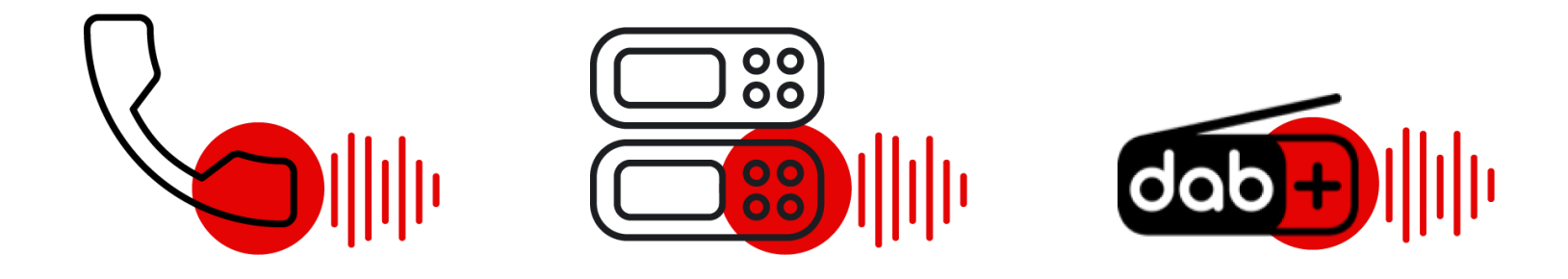

# AVT DAB Headend

#### Quick Guide

V1.0 – 2023/10

© AVT Audio Video Technologies GmbH www.avt-nbg.de

 $\sum$ info@avt-nbg.de

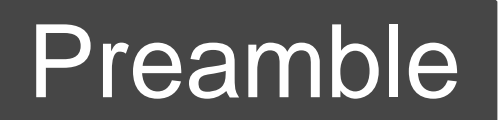

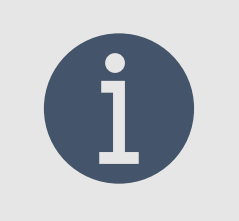

The following document is intended to help setting up a DAB Headend with AVT components

- **The described system comprises at least of** 
	- 1 × AVT Audio Encoder MAGIC AE4 or MAGIC AE1 DAB+ Go and
	- 1 × AVT Multiplexer MAGIC DABMUX plus or MAGIC DABMUX Go
- Setting up more complex scenarios (e.g. redundant solutions, ETI output, internal audio encoders, …) could be derived from the following descriptions.

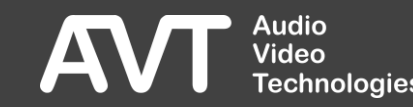

# System Components

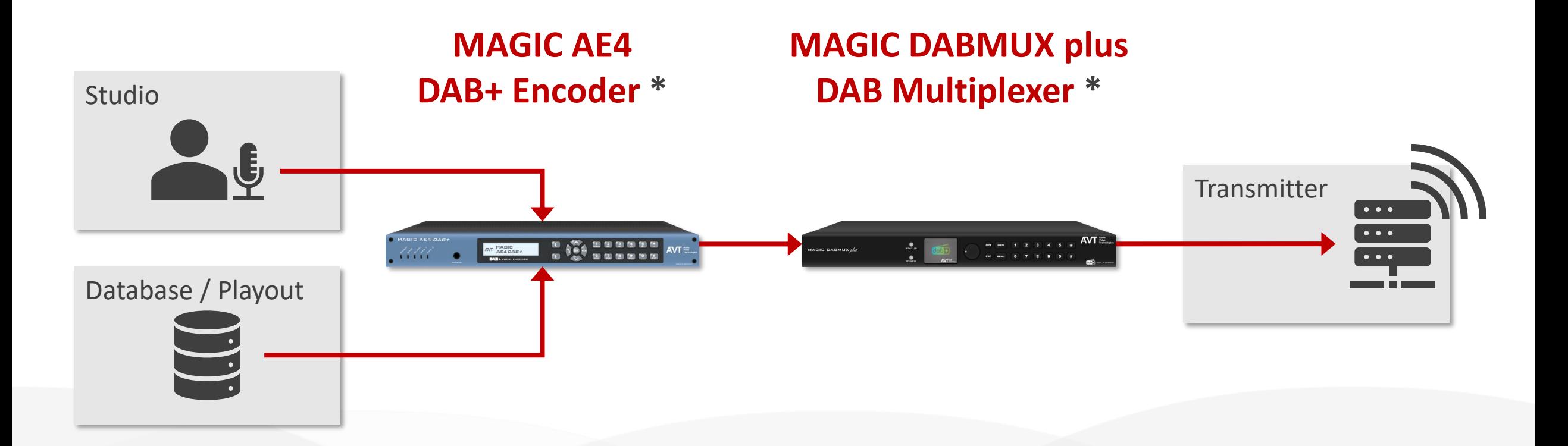

\*) AVT MAGIC AE1 DAB+ Go encoder and AVT MAGIC DABMUX Go multiplexer could be used in a similar way.

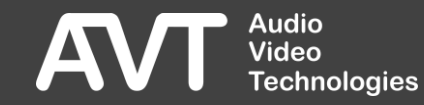

#### Basic IP Configuration

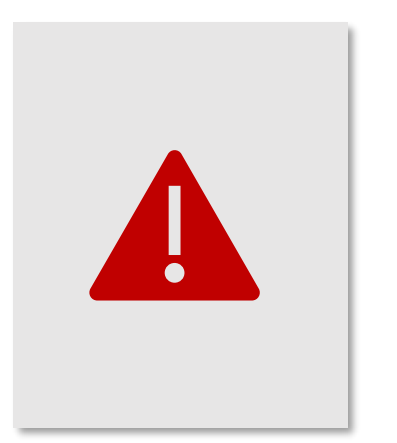

Before connecting the devices' Ethernet interfaces to your production network, their IP addresses must be configured.

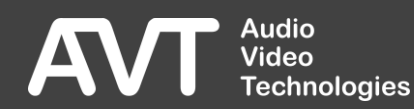

## Basic IP Configuration: MAGIC AE4 / AE1 DAB+ Go

- Use *MENU* button on front display to set up IP addresses and netmask:
	- $\blacksquare$  Navigate to SYSTEM SETTINGS  $\rightarrow$  LAN INTERFACE
	- **EX Adjust IP address, subnet mask and gateway parameters to your** needs.
- Connect MAGIC AE4/ MAGIC AE1 DAB+ Go device to your production network

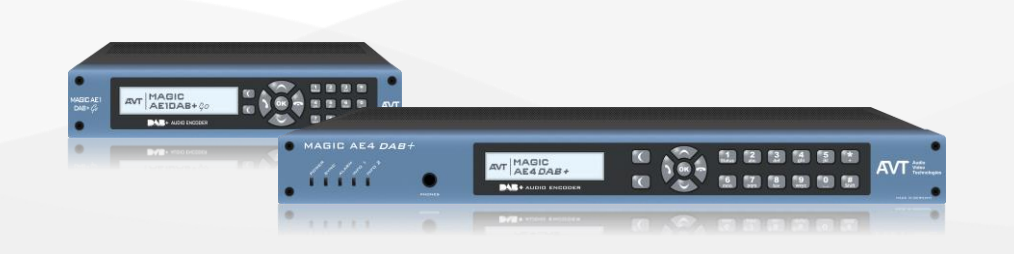

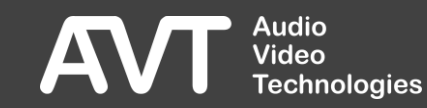

# Basic IP Configuration: MAGIC DABMUX plus

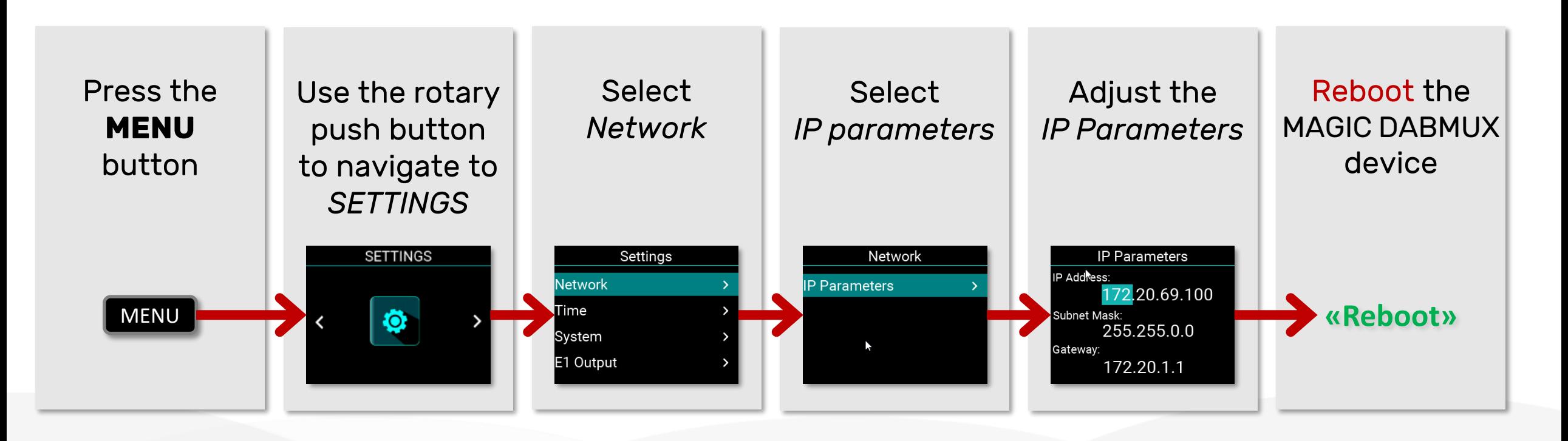

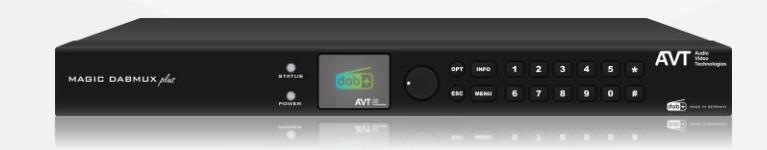

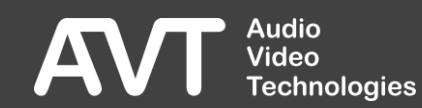

# Basic IP Configuration: MAGIC DABMUX Go

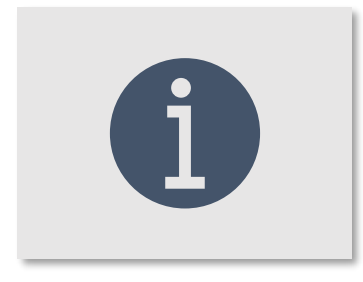

echnologies

As the MAGIC DABMUX Go devices does not feature a display the initial IP setup requires a management PC.

- Adjust IP settings of a notebook or management PC to the network 192.168.96.1/255.255.255.0
- Use a direct ethernet connection or an ethernet switch to connect to MAGIC DABMUX Go on [http://192.168.96.102](http://192.168.96.102/)
- **Example 2 Login as** *admin* (default password avtWH\_WP)
- Navigate to *System* → *Settings* → *Network* and set up the desired IP address.
- Do not forget to reboot the device after IP parameter change!

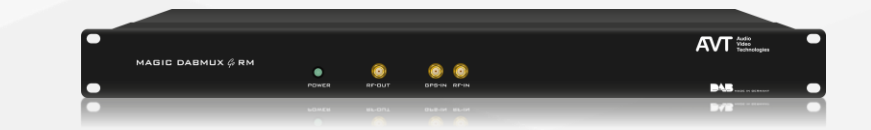

7

# Basic IP Configuration Completed

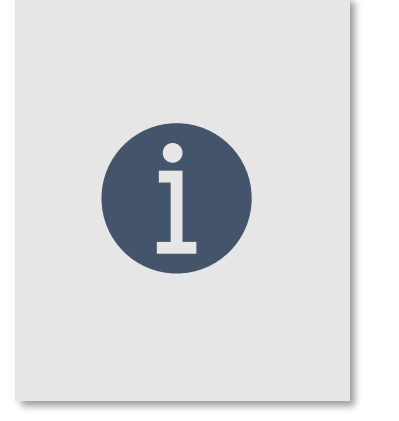

It is now safe to connect the devices to your production network.

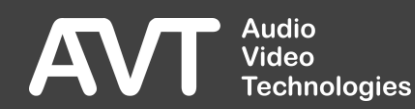

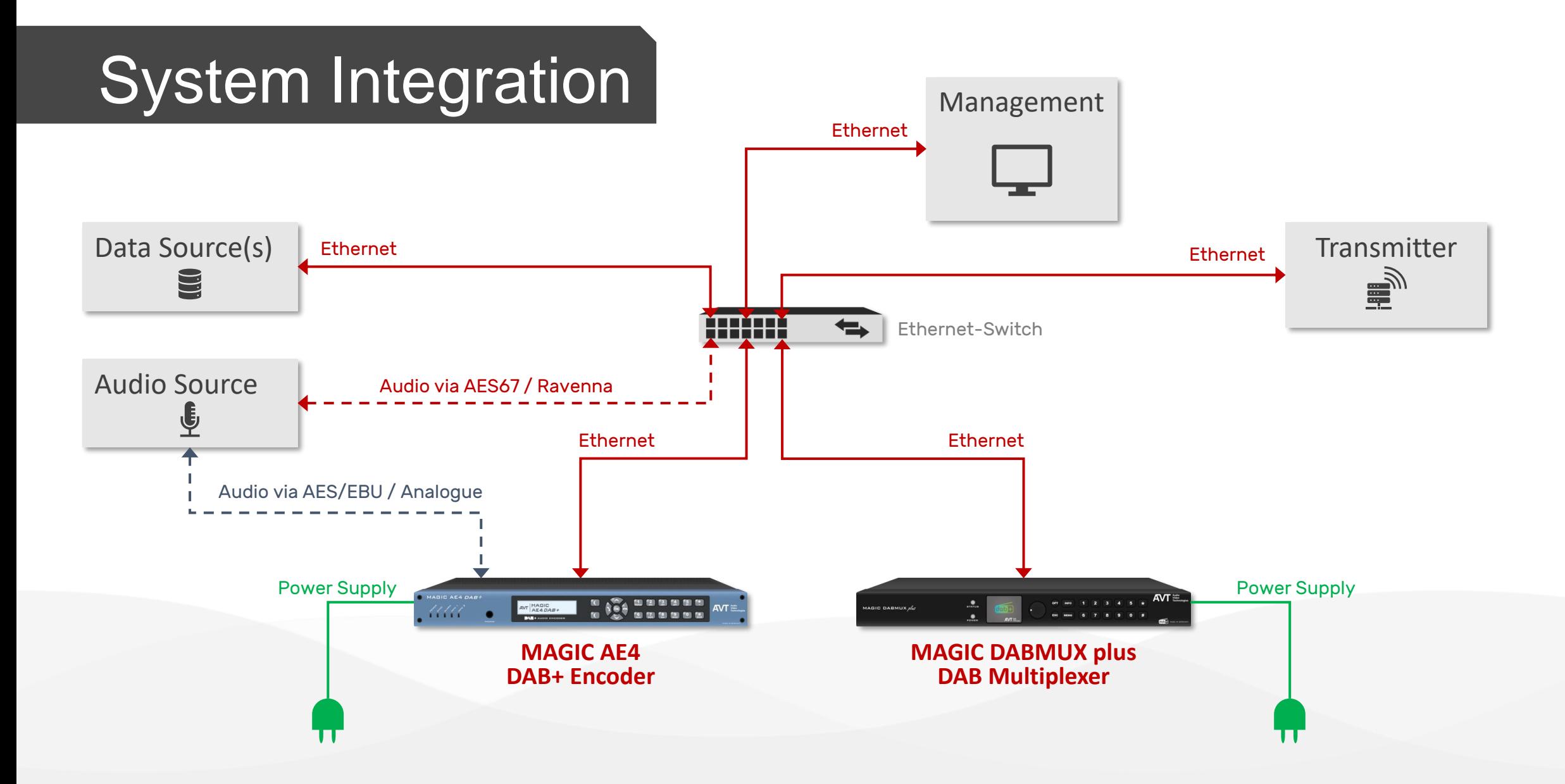

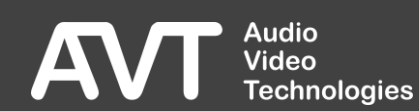

#### System Configuration

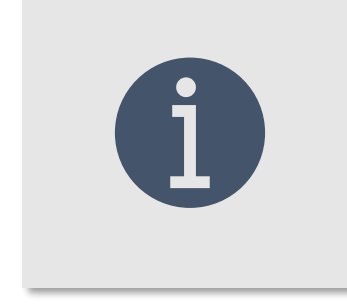

Devices can be configured and monitored from their integrated web user interfaces.

To access, navigate with your web browser\* to http://<IP-Address-of-Device>

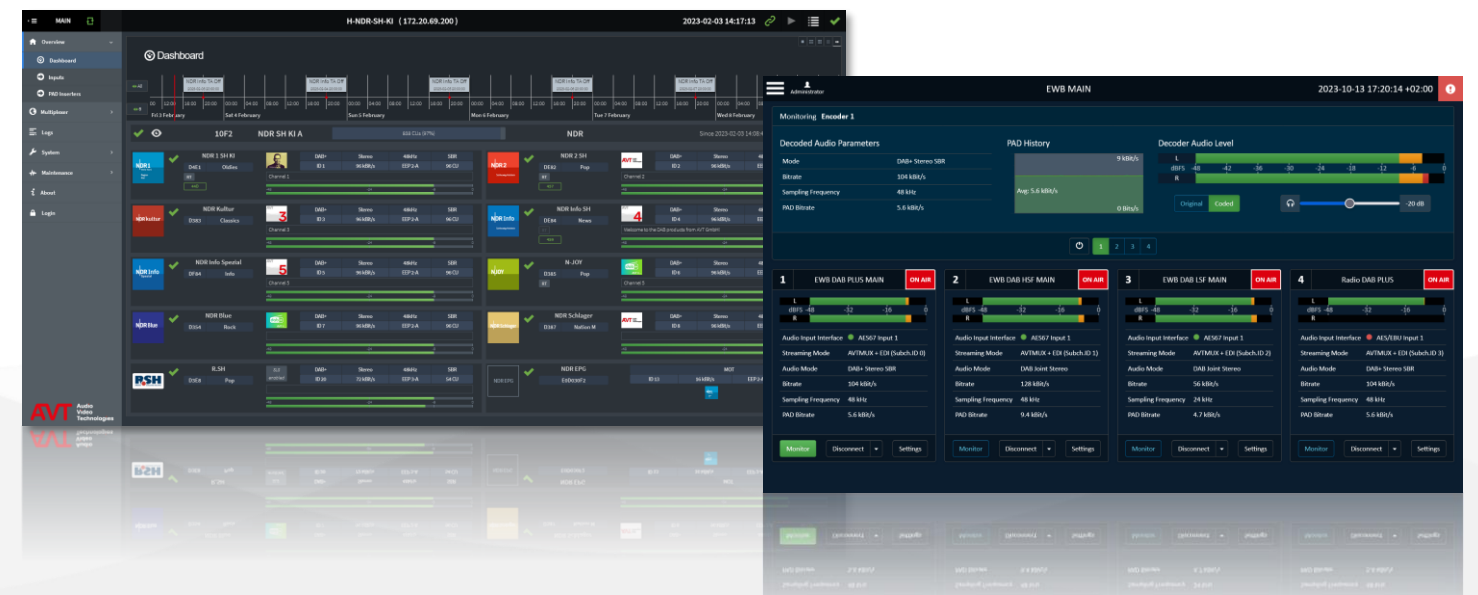

\*) Currently supported browsers are Firefox v68+, Chrome v79+, Edge v80+

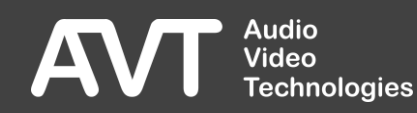

# Audio Encoder Time Configuration

- **. Navigate to web interface of** MAGIC AE1 DAB+ Go or MAGIC AE4
- Open *Time* Settings
	- Set *NTP* to On
	- Enter IP address of reliable *NTP Server 1*

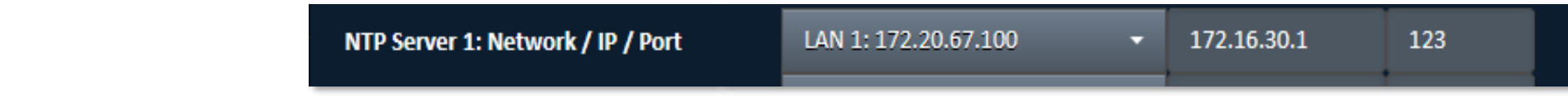

▪ Save configuration with *Apply* or *OK*.

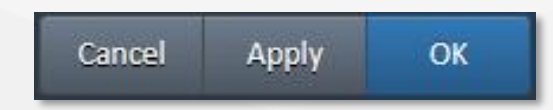

**NTP** 

On

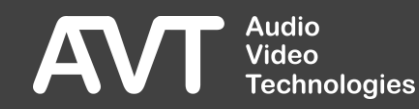

# Audio Encoder Configuration

- **.** Navigate to web interface of MAGIC AE1 DAB+ Go or MAGIC AE4
- **Open Encoder Settings** 
	- **.** Open Audio tab and set:
		- **Streaming Mode** to *AVTMUX*
		- **Multiplexer Control Port**:

Any suitable port (recommended port range 6000 -6999)

▪ Open *Output* tab and set:

Audio /ideo

**Technologies** 

▪ **Output 1: Network / IP / Port** : IP address of the DABMUX device ; Any suitable port on the DABMUX (recommended port range 7000 -7999)

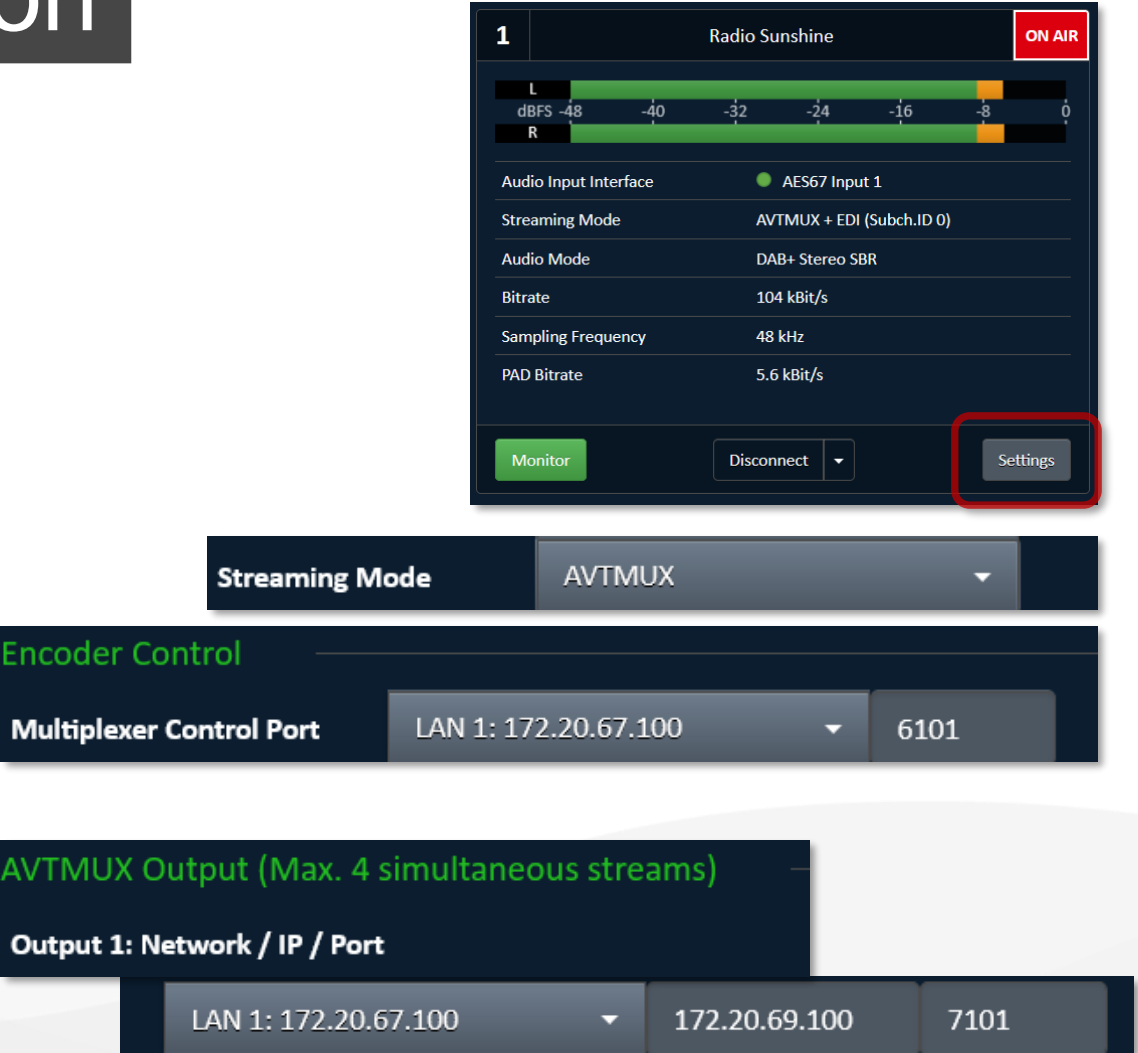

# Multiplexer Web Interface

**Example 10 Figure 10 Figure 10 Figure 10 Figure 10 Figure 10 Figure 10 Figure 10 Figure 10 Figure 10 Figure 10** MAGIC DABMUX device.

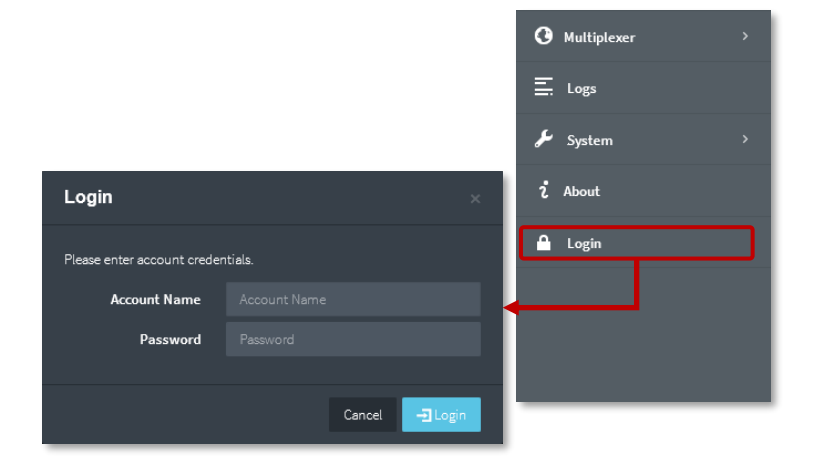

- **Basic information is visible for all users.**
- Configuration changes require a log-in as *admin* user.

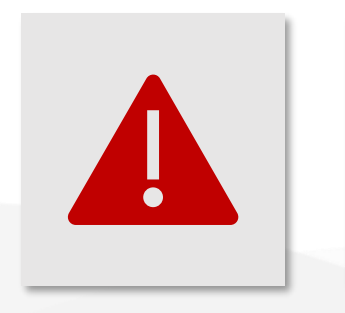

It is highly recommended to change the default passwords before going into productive operation!

▪ Default *admin* password: **avtWH\_WP**

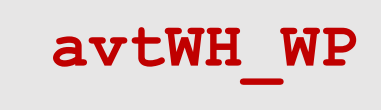

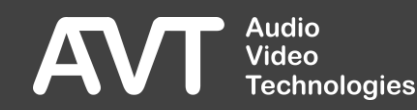

# Multiplexer Time Configuration

- Go to Multiplexer  $\rightarrow$  System  $\rightarrow$  Settings  $\rightarrow$  Time
- Chose NTP as *Time Source*
- **Enter IP address of reliable NTP server** for *NTP SERVER 1*.
- **.** If available, also enter *NTP SERVER 2*.

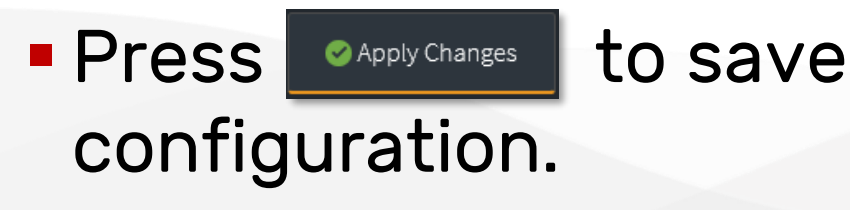

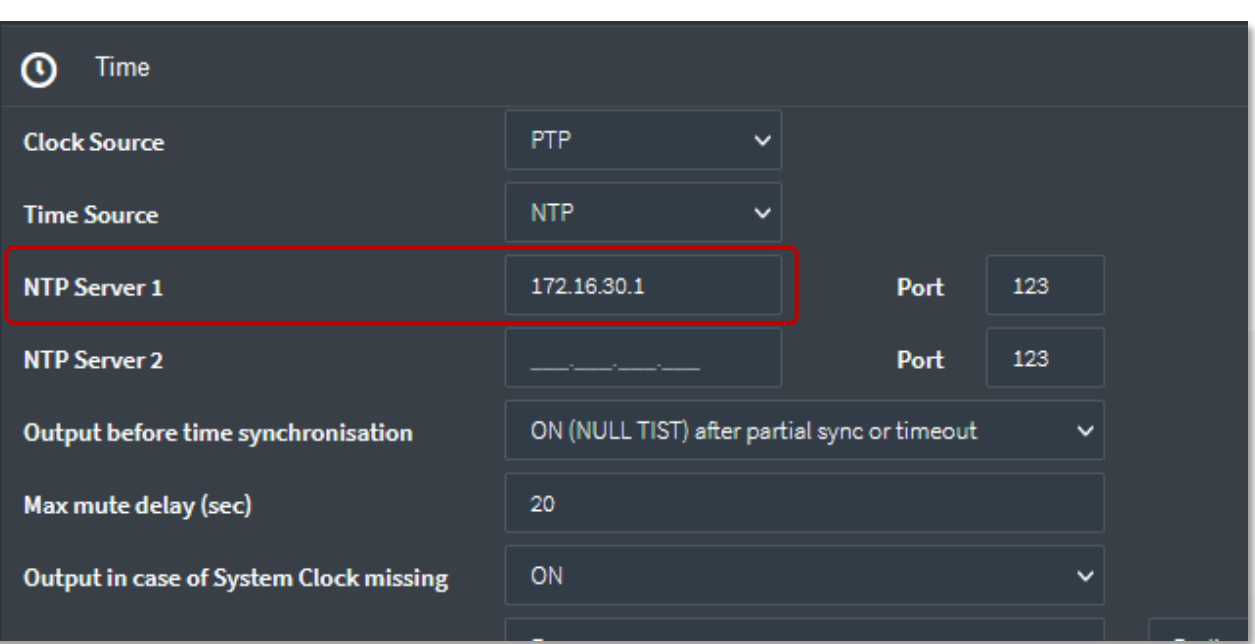

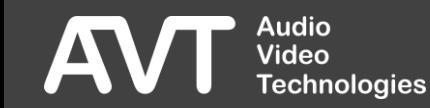

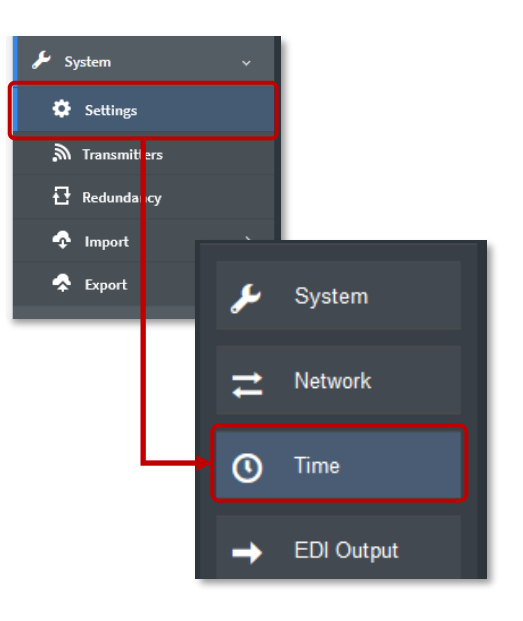

# Multiplexer Input Configuration

 $\blacksquare$  Go to Multiplexer  $\rightarrow$  Content Inputs

- **Press** + New Input
- **Name**: *Internal label to identify input*
- **Type**: AVTMUX
- **Audio Port**: Configured port of the AE4 (recommended port range 7000-7999)
- **EXCONTROL IP:** IP address of the audio encoder
- **Port**: Control port

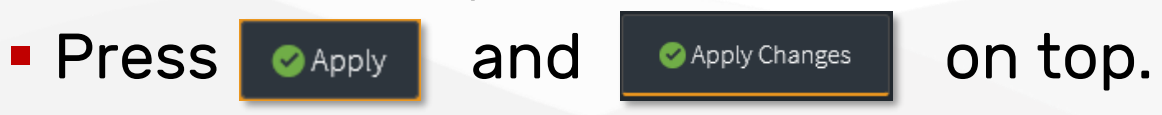

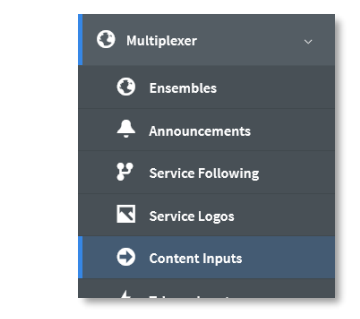

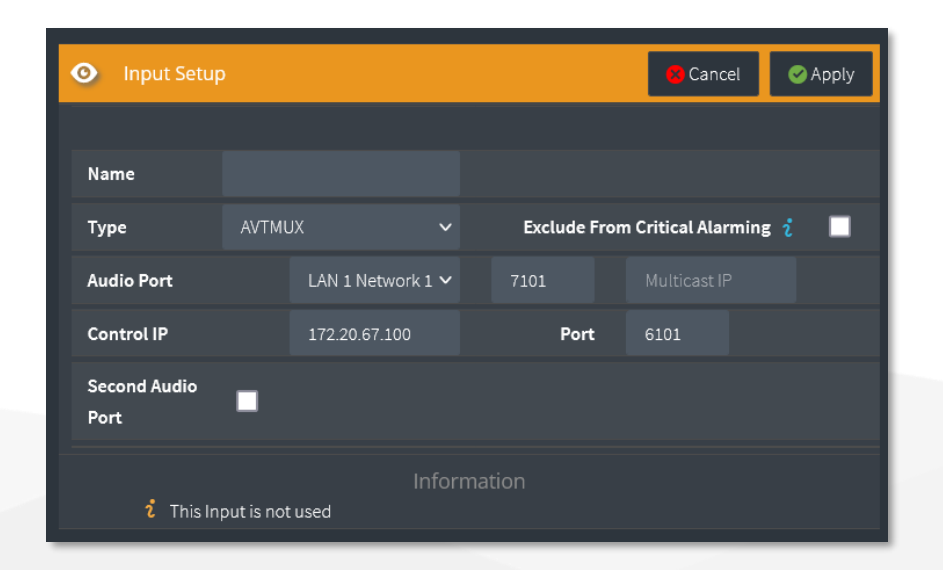

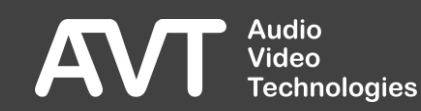

#### DAB Ensemble and Service Parameter

 $\left( \begin{array}{c} \texttt{i} \ 1 \end{array} \right)$ 

To define basic DAB Ensemble parameter please make sure to contact your local regulator's office first. Typically, the values for Ensemble ID and all used Service ID values are organized on national level.

Using invalid or duplicate Ensemble ID or Service ID values might result in technical disturbance, unwanted receiver behaviour and even be a public rights violation!

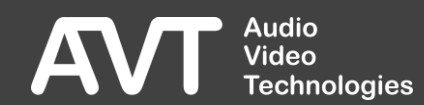

# Multiplexer Ensemble Configuration

- $\blacksquare$  Navigate to Multiplexer  $\rightarrow$  Ensembles
- Create a new ensemble configuration:
	- Configure general ensemble parameters.
	- Use the three dots and select to add a new service
	- Configure general service parameters.
	- Select the [Primary] Component:

echnologies

- **EXEDENT Adjust subchannel and audio parameters.**
- Main Input allows you to select previously created audio input source.

**• Use exapply and exapply Changes** to store the ensemble configuration.

**• The FONAIR button enables the output of the ensemble.** 

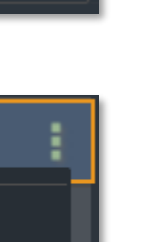

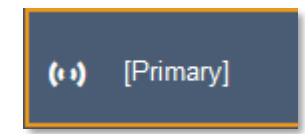

New Ensemble

**3** Multiplexer

E)

**Ensembles** 

Announcements

 $\blacksquare$  Add Service

# Multiplexer Output Configuration

- Go to Multiplexer  $\rightarrow$  System  $\rightarrow$  Settings  $\rightarrow$  EDI Output
- Enable Destination 1
	- Set destination IP address and port
	- **Execommended port range** 50000 - 60000
- **Save configuration with**

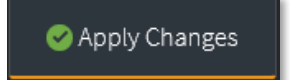

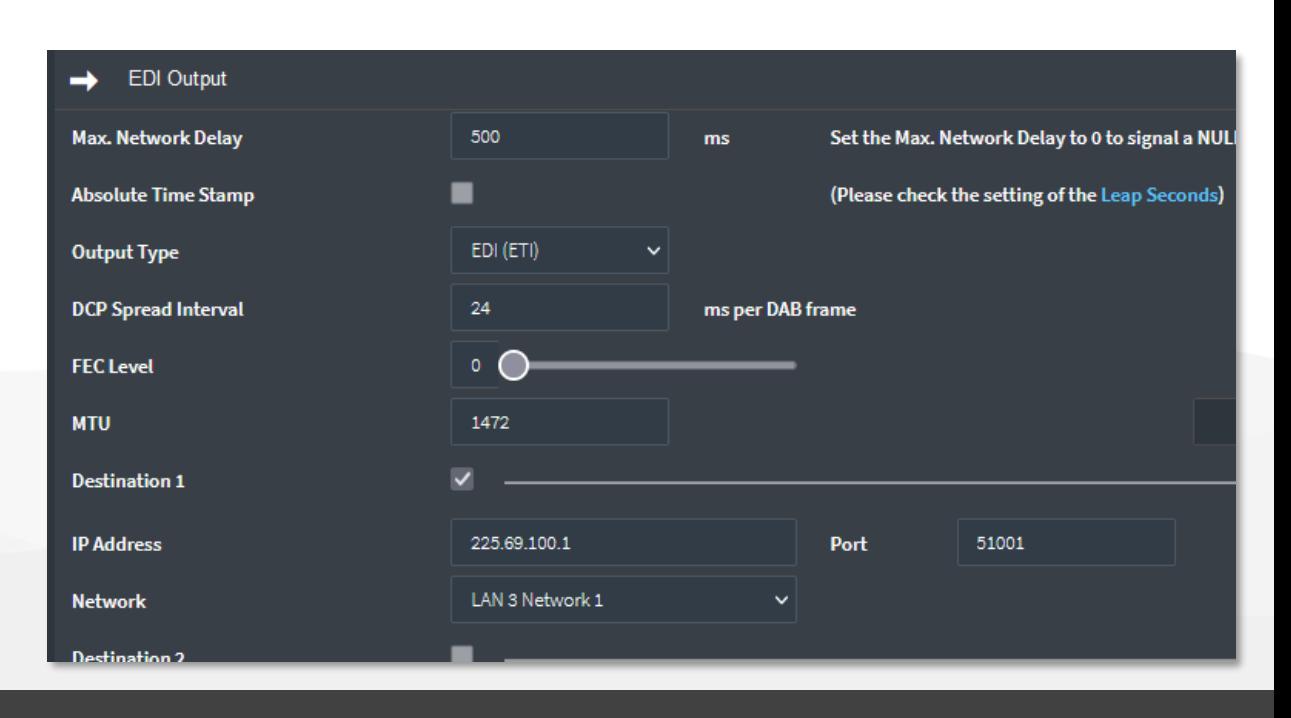

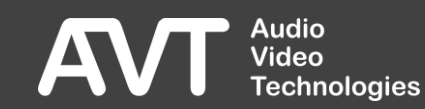

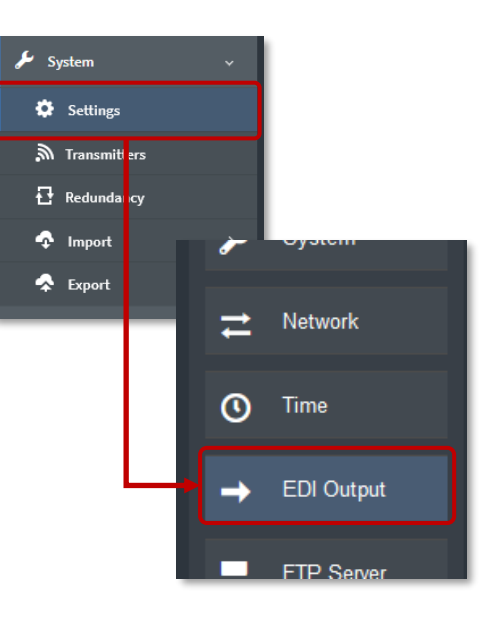

#### Remarks for more complex setup scenarios

- To set up redundant components additional conditions may apply. Please make sure to feel confident about your configuration before using it in productive scenarios.
- **All devices can be configured to be password protected.** Please use this feature to avoid malicious access and accidental configuration changes.
- **. If you decided to use the MAGIC DABMUX Encoder Edition,** please be aware that login mechanisms and look-and-feel are derived from the MAGIC DABMUX devices instead of MAGIC AE1Go / MAGIC AE4.

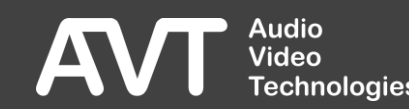

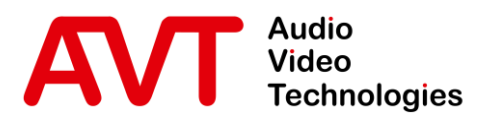

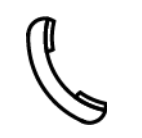

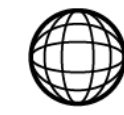

Support Hotline +49 911 5271 110

Support-Portal avt-nbg.zammad.com

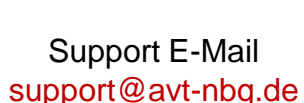

- Device manuals, additional information and downloads can be found on the AVT website ([https://www.avt-nbg.de](https://avt-nbg.de/))
- **EXET AVT offers DAB Training workshops that** are customized to your needs. Whether you need to learn about DAB basics, best operational practices or detailed guidelines how to make most of your equipment, we will adopt accordingly.
- **EXECT:** For any support business, please Support contact us via E-Mail, Ticket-System<br>and/or telephone.

info@avt-nbg.de www.avt-nbg.de